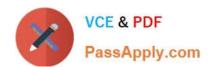

## NCP-MCI-5.20<sup>Q&As</sup>

Nutanix Certified Professional - Multi cloud Infrastructure (NCP-5.20)

# Pass Nutanix NCP-MCI-5.20 Exam with 100% Guarantee

Free Download Real Questions & Answers PDF and VCE file from:

https://www.passapply.com/ncp-mci-5-20.html

100% Passing Guarantee 100% Money Back Assurance

Following Questions and Answers are all new published by Nutanix Official Exam Center

- Instant Download After Purchase
- 100% Money Back Guarantee
- 365 Days Free Update
- 800,000+ Satisfied Customers

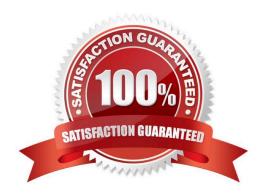

#### **QUESTION 1**

What are the resource requirements for a single small Prism Central instance?

A. 4 vCPUs. 16 GB of memory, and 400 GiB of storage

B. 2 vCPUs, 8 GB of memory, and 500 GiB o\* storage

C. 4 vCPUs, 16 GB of memory, and 500 GiB of storage

D. 8 vCPUs. 32 GB of memory, and 500 GiB of storage

Correct Answer: A

#### **QUESTION 2**

An administrator has a 3-node Nutanix cluster. The administrator stores critical data on a VM that runs on the cluster Data must still be available through two host failures. Which three configuration steps must the administrator take to meet this requirement?

- A. Add 3 nodes to the cluster
- B. Convert the cluster from RF2 to RF3
- C. Convert the containers from RF2 to RF3
- D. Enable Compression for more space
- E. Increase CVM memory to 24GB

Correct Answer: ABC

#### **QUESTION 3**

Which two methods are available when migrating a VM from a legacy 3-tier solution using VMware ESXi to AHV? (Choose two.)

- A. Deploy the Move appliance.
- B. Use Cross-Hypervisor DR.
- C. Import the .vmdk into the Image Service.
- D. Use shared nothing live migration.

Correct Answer: AB

#### **QUESTION 4**

- A. Cloud Connect
- B. Controller VM
- C. Prism Element
- D. Prism Central

Correct Answer: D

Explanation: Terminology Availability Zone ?it is represented by all resources (Nutanix Clusters) connected to Prism Central or Xi Leap Availability zone. Depends on the architecture, Availability zone can represent geographic territory, datacenter or server room in the datacenter. Protection policies ?in protection policies you set up (RPO, Retention), rules to auto-apply policies to virtual machines

https://vmwaremine.com/2019/02/08/nutanix-leap-runbooks- part-1/#sthash.VwrzSzhQ.dpbs

#### **QUESTION 5**

#### **HOTSPOT**

What is the proper sequence to perform a one-click upgrade to a Nutanix cluster?

Item instructions: For each procedure, indicate the order in which that procedure must take place to meet the item requirements. Not all procedures are valid. Identify any invalid procedures using the drop-down option.

Hot Area:

#### **Answer Area**

| Procedure                                                  | Step                   |
|------------------------------------------------------------|------------------------|
| Salast the Gassians at tan sight of the same               |                        |
| Select the Gear icon at top right of the page              | ▼                      |
|                                                            | Step 1                 |
|                                                            | Step 2                 |
|                                                            | Step 3                 |
|                                                            | Step 4                 |
|                                                            | Step 5                 |
|                                                            | Step 6<br>Invalid Step |
|                                                            | ilivalid Step          |
| Select the component to upgrade                            | Chan 1                 |
|                                                            | Step 1<br>Step 2       |
|                                                            | Step 3                 |
|                                                            | Step 4                 |
|                                                            | Step 5                 |
|                                                            | Step 6                 |
|                                                            | Invalid Step           |
| Once the desireland consists a clear thousands             |                        |
| Once the download completes, select Upgrade                | Step 1                 |
|                                                            | Step 2                 |
|                                                            | Step 3                 |
|                                                            | Step 4                 |
|                                                            | Step 5                 |
|                                                            | Step 6                 |
|                                                            | Invalid Step           |
| Log into Prism Central                                     | <b>I</b> ▼             |
|                                                            | Step 1                 |
|                                                            | Step 2                 |
|                                                            | Step 3                 |
|                                                            | Step 4                 |
|                                                            | Step 5                 |
|                                                            | Step 6                 |
|                                                            | Invalid Step           |
| Salast the Heavisian name at the ten sight of              |                        |
| Select the User login name at the top right of<br>the page | Step 1                 |
|                                                            | Step 2                 |
|                                                            | Step 3                 |
|                                                            | Step 4                 |
|                                                            | Step 5                 |
|                                                            | Step 6                 |
|                                                            | Invalid Step           |
| On the left, select Upgrade Prism Central                  |                        |
|                                                            | Stop 1                 |
|                                                            | Step 1<br>Step 2       |
|                                                            | Step 3                 |
|                                                            | Step 4                 |
|                                                            | Stop 5                 |
|                                                            | Step 6                 |
|                                                            | Invalid Step           |
| Click Download                                             |                        |
| Cite Bowindad                                              | Step 1                 |
|                                                            | Step 2                 |
|                                                            | Step 3                 |
|                                                            | Step 4                 |
|                                                            | Step 5                 |
|                                                            | Step 6                 |
|                                                            | Invalid Step           |
| On the left under Settings, select Upgrade                 | · ·                    |
| Software                                                   | Step 1                 |
|                                                            | Step 2                 |
|                                                            | Step 3                 |
|                                                            | Step 4                 |
|                                                            | Step 5                 |
|                                                            | Step 6                 |
|                                                            | Invalid Step           |
| Log in to Prism Element                                    | ·                      |
| Edg in to Prisin Element                                   | Step 1                 |
|                                                            | Step 2                 |
|                                                            | Step 3                 |
|                                                            | Step 4                 |
|                                                            | Step 5                 |
|                                                            | Step 6                 |
|                                                            | Invalid Step           |
|                                                            |                        |

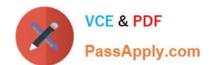

Correct Answer:

#### https://www.passapply.com/ncp-mci-5-20.html

2024 Latest passapply NCP-MCI-5.20 PDF and VCE dumps Download

#### **Answer Area**

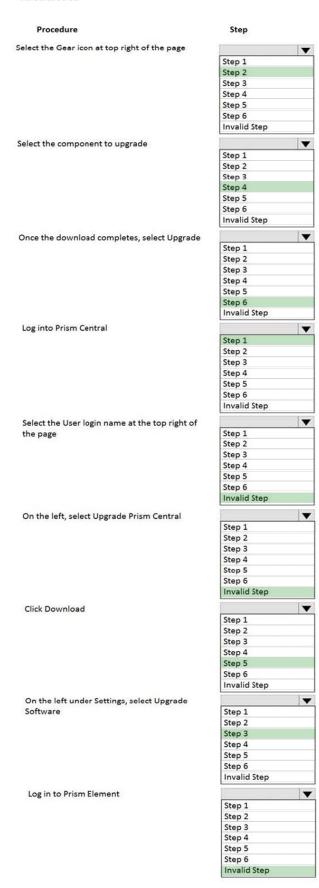

NCP-MCI-5.20 PDF Dumps NCP-MCI-5.20 Practice Test NCP-MCI-5.20 Braindumps